## FY 2023 Variance Input

Step 1) **Navigate** to the Variance Input Non‐Sponsored Panel:

Tidemark > FP&A 2.0 > Variance & Projections > Variance Input Non‐Sponsored (FD00, FD010, FD020, FD021, FD050)

UNIVERSITY<br>OF MIAMI

tidemark.

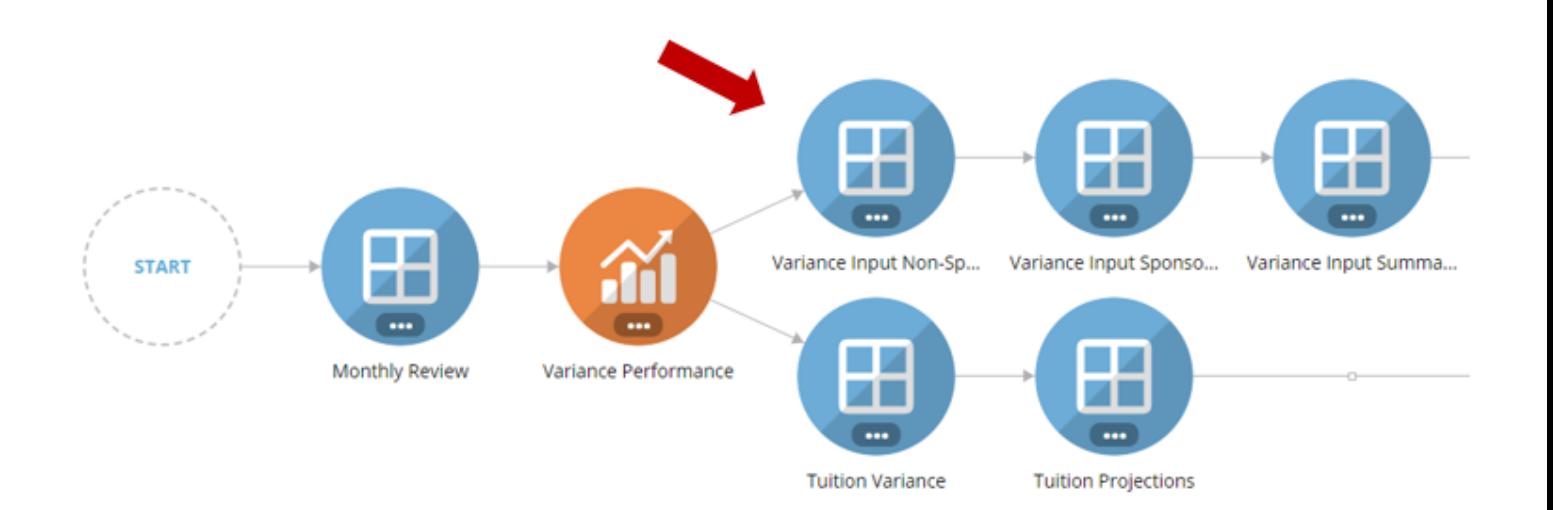

Step 2) **Select** your Budget Unit:

*Option to select other Budget Units depend on your security level.*

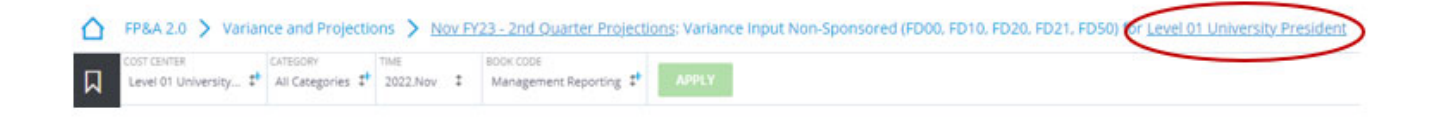

Step 3) **Input** *Budget Variance Justifications*:

 Variance justifications will only be required at the **ledger level** and only if the ledger variance meets the **±\$25,000 AND ±5%** from the FY23 YTD Plan or from the PY YTD actual data.

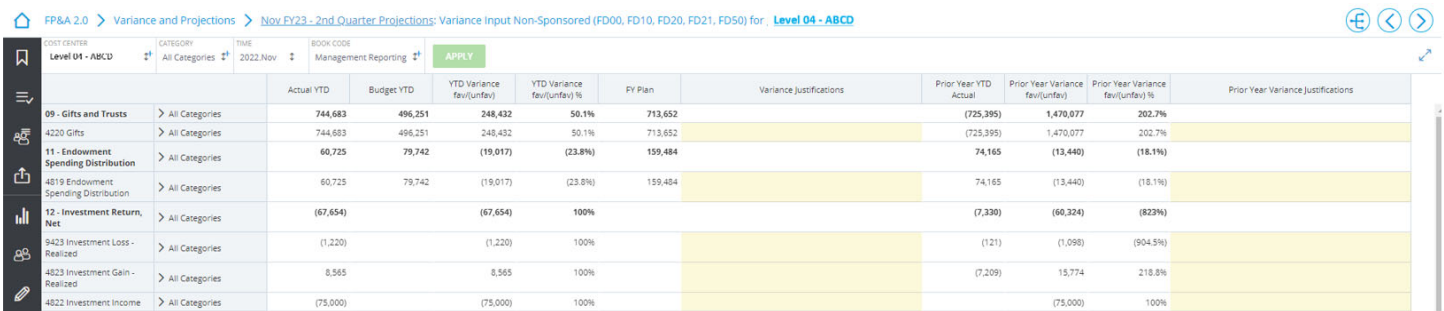

Step 4) **Click** the Save button on the bottom right of the screen to keep your changes:

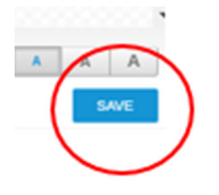

Step 5) **Repeat** steps **1** through **4** for the Sponsored Panel (if applicable):

Tidemark > FP&A 2.0 > Variance & Projections > Year End Input Sponsored (FD014, FD016).

## FY 2023 Projection Input

Step 1) **Navigate** to the BU Projections General Funds Panel:

Tidemark > FP&A 2.0 > Variance & Projections > BU Projections General Funds (FD00, FD10)

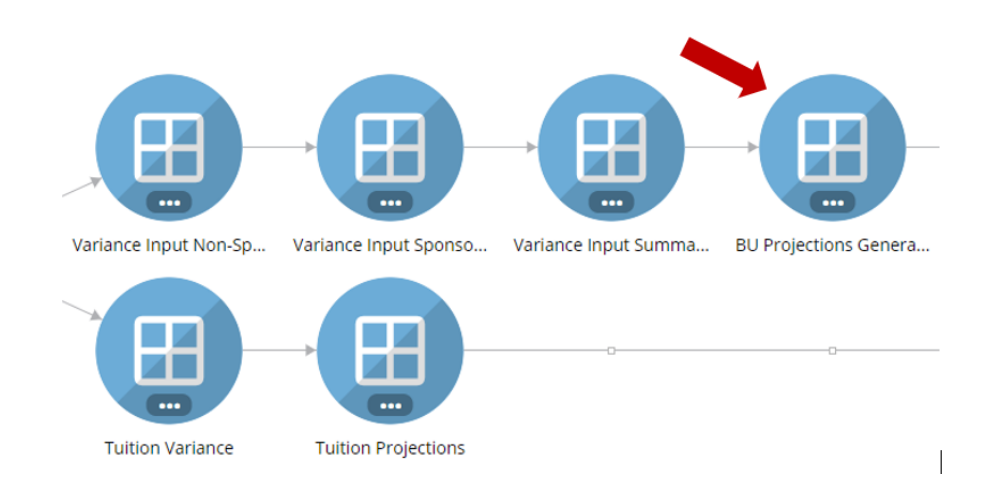

Step 2) **Select** your Budget Unit:

*Option to select other Budget Units depend on your security level.*

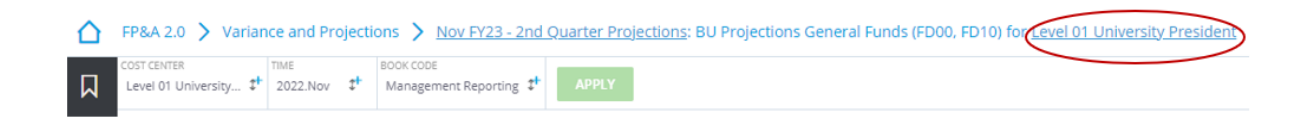

OF MIAMI

Step 3) **Input** *Monthly Projections* for the fiscal year remaining months and *Projections Explanations*:

 Total fiscal year projection will be automatically calculated as the summation of *YTD actual data* **plus** *user inputted remaining months projections*. Projections Explanations will only be required at the **ledger level** and only if the ledger variance meets the **±\$25,000 AND ±5%** from the FY23 Plan.

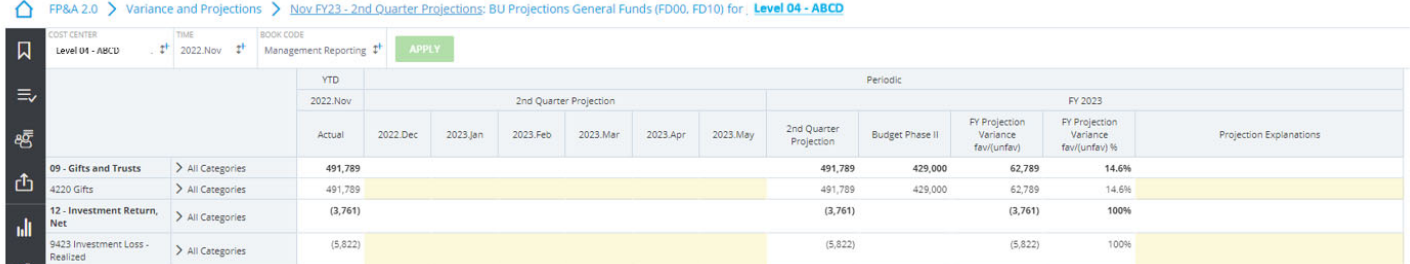

Step 4) **Click** the Save button on the bottom right of the screen to keep your changes:

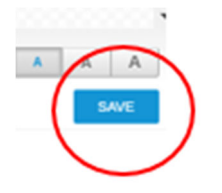

Step 5) **Repeat** steps **1** through **4** for the Sponsored Panel (if applicable):

- Tidemark > FP&A 2.0 > Variance & Projections > BU Projections Designated Funds (FD20, FD21)
- Tidemark > FP&A 2.0 > Variance & Projections > BU Projections Temporarily Restricted (FD50)
- Tidemark > FP&A 2.0 > Variance & Projections > BU Projections Sponsored (FD14, FD016)

Step 6) **Go to** the BU Projections Summary Review panel once all projections and explanations are completed:

Tidemark > FP&A 2.0 > Variance & Projections > BU Projections Summary Review

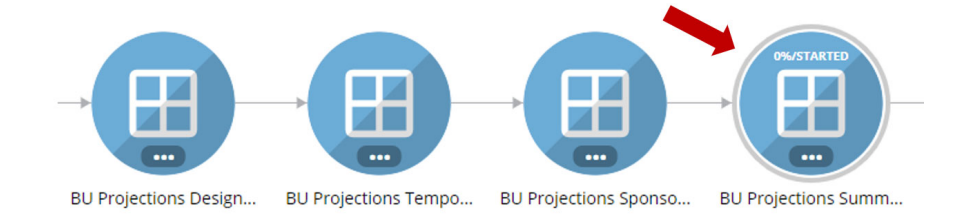

UNIVERSITY<br>OF MIAMI

**tidemark** 

**Click** on the **Complete** button at the bottom left of the page to officially submit your justifications:

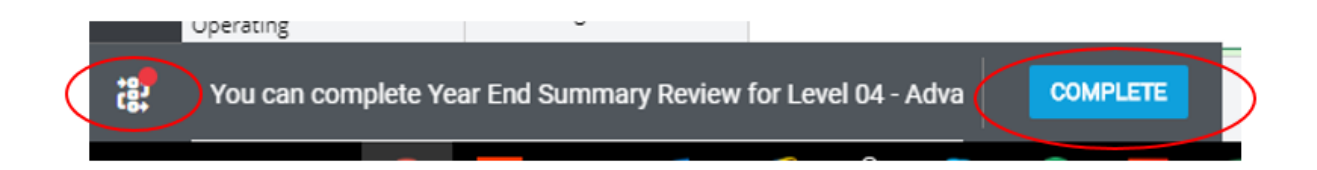